| Classification | lassification PET7H16M Utility FAQ |         |       |      |            |      | 1-001 |
|----------------|------------------------------------|---------|-------|------|------------|------|-------|
| Author         | Eric/Anna                          | Version | 1.0.0 | Date | 2019/10/31 | Page | 1/2   |

## How to enable Microsoft .NET Framework 3.5 or newer on your operating system?

| Applies to: |             |                          |  |  |  |  |  |
|-------------|-------------|--------------------------|--|--|--|--|--|
| Platform    | OS version  | PET7H16M Utility Version |  |  |  |  |  |
| PC          | Windows 8   | All Versions             |  |  |  |  |  |
|             | Windows 8.1 |                          |  |  |  |  |  |
|             | Windows 10  |                          |  |  |  |  |  |
|             |             |                          |  |  |  |  |  |

In order to use PET7H16 Utility, Microsoft .NET Framework 3.5 Feature (which includes .NET Framework 2.0 and .NET Framework 3.0) needs to be enabled.

## Installing .NET Framework 3.5 on demand

You may see the following configuration dialog if you try to run the PET7H16 Utility that requires the .NET Framework 3.5. Choose **Install this feature** to enable the .NET Framework 3.5. This option requires an **Internet** connection.

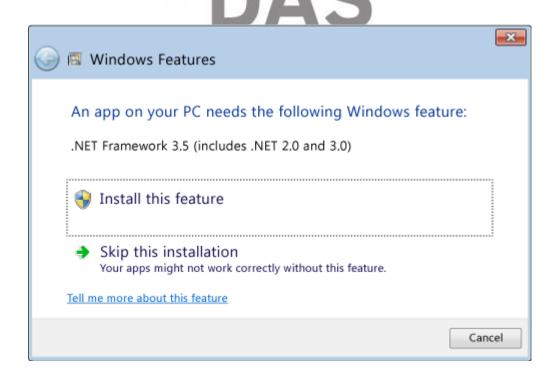

| Classification | PET7H16M Utility FAQ |         |       |      |            |      | 1-001 |
|----------------|----------------------|---------|-------|------|------------|------|-------|
| Author         | Eric/Anna            | Version | 1.0.0 | Date | 2019/10/31 | Page | 2/2   |

To enable Microsoft .NET Framework 3.5 (which includes .NET Framework 2.0 and .NET Framework 3.0), complete the instructions listed below for your particular operating system:

- 1. Press the Windows key Windows on your keyboard, type "Windows Features", and press Enter. The Turn Windows features on or off dialog box appears.
- 2. Select the .NET Framework 3.5 (includes .NET 2.0 and 3.0) check box, select OK, and reboot your computer if prompted.

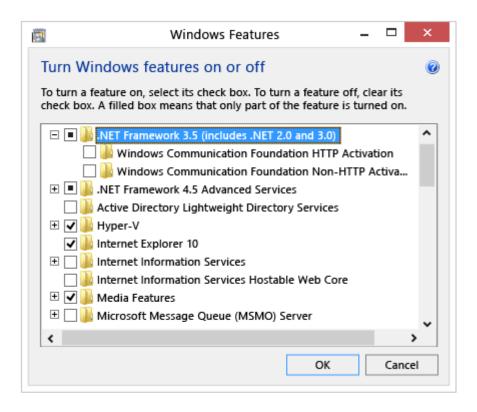

You don't need to select the child items for **Windows Communication Foundation (WCF) HTTP Activation** and **Windows Communication Foundation (WCF) Non-HTTP Activation** unless you're a developer or server administrator who requires this functionality.

For more detailed information about how to troubleshoot installation problems, refer to <a href="https://docs.microsoft.com/en-us/dotnet/framework/install/dotnet-35-windows-10">https://docs.microsoft.com/en-us/dotnet/framework/install/dotnet-35-windows-10</a>